# 川原大池公園キャンプ場の WEB 予約について

Ξ

川原大池公園キャンプ場の予約については、使用届を FAX で送付してもらっていましたが、 令和6年2月1日からスマホやパソコンで WEB 予約ができるようになりました!!

### ☆ キャンプ場の WEB 予約方法

1. 「川**原大池公園」**と検索⇒「川**原大池公園-長崎市」**WEB ページを選択

(URL︓https://www.city.nagasaki.lg.jp/sumai/630000/632000/p010290.html)

または、QR コードはこちらから

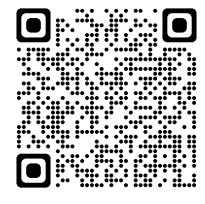

※QR コードは株式会社デンソーウェーブの登録商標です。

#### 2.ページ内の「川原大池公園キャンプ場予約はこちら」をクリックしてください。

※WEB 予約には、メールアドレスが必要になります。

※WEB 予約をご利用になれない方は、電話で事前に空き状況を確認のうえ「使用届」をダ ウンロードして利用日の 1 営業日前の 16 時 30 分までに三和地域センターへ提出してくだ さい。

電話: 095-892-1111 FAX: 095-892-1187 受付時間: 月〜金(祝日除く)8 時 45 分〜16 時 30 分

- 3. 予約手順は以下のとおりです。
	- (1)「予約申込に関する事項」をお読みのうえ、「上記内容に同意する」にチェックします。
	- (2)利用したい日と希望のサイト(1〜8)を選んでください。
	- (3)次に希望時間帯を選んでください。(1日を5つの時間帯に区分しています。また、シ ステムの都合上、「日中」と「夜間」の2段表示されていますが、どちらを選択されても かまいません。)

 $\textcircled{19}:00\sim12:00$   $\textcircled{2}12:00\sim15:00$   $\textcircled{3}15:00\sim18:00$   $\textcircled{1}18:00\sim21:00$ ⑤21︓00〜23︓00 ※⑤の枠を選択した場合は、翌日9時まで使用できます。

※例えば、1泊2日の利用で当日昼 12 時から翌日昼 12 時まで利用したい場合

ア ②・③・④・⑤を同時に選択し、当日の予約を完了させます。

イ 次に翌日の①を選択し、予約を完了させます。

この場合当日・1件、翌日・1件の合計2件となります。

- (4)「利用者登録せずに申し込む⽅はこちら」をクリックします。
- ※既に利用者登録が済んでいる方は利用者 ID とパスワードを入力してログインします。
- (5)「利用規約」を確認し、「同意する」をクリックします。
- ⇒連絡先メールアドレスを入力し、「完了する」をクリックします。
- (6)「連絡先アドレス確認メール」が届きます。
- ⇒届いたメールから申込画面 URL にアクセスしてください。
- (7)「氐名」「フリガナ」「郵便番号」「住所」「電話番号」「利用人数」を入力し、「確認へ進 む」をクリックします。
- (8)予約内容を確認して、「申込む」をクリックします。
- ※訂正があれば「入力へ戻る」をクリックします。
- (9)「仮予約完了メール」が届きます。 ※この時点では、まだ完了していません!
- (10)「予約完了メール」が届きます。 ⇒これで申込完了です!! ※閉庁日に予約した場合は、その翌営業日以降に「予約完了メール」が送付されます。

## ☆ 予約できる件数は、1か月間(利用する月)に1人 6 件までとします。それを超える予 約は受付できませんので、ご了承ください。また、同じ利用日の予約は、1人1サイト までとします。

(件数カウント例) 1サイト デイ1日の場合・・1件

1サイト 1泊2日の場合・・当日1件・翌日1件の2件

(ただし、翌日9時までであれば当日1件となる)

#### ☆ 予約できる期間

- (ア) 利用日が**開庁日**の場合、利用日の 90 日前から1営業日前の 16 時 30 分まで
- (イ)利用日が**閉庁日**の場合、利用日の 90 日前から **2 営業日前**の 16 時 30 分まで また、予約は先着順とします。
- ☆ キャンセルは、利用日の2営業日前の 16 時 30 分までに三和地域センターへ電話連絡し てください。なお、予約完了メールが届く前であれば WEB 予約からキャンセルできま す。
- ☆ キャンプ場の利用料金は無料です。

【予約申込み・お問い合わせ先】 長崎市南総合事務所三和地域センター 電話 095-892-1111 FAX: 095-892-1187 〒851-0403 ⻑崎市布巻町 111 番地 1